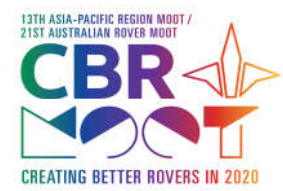

Scouts Australia, ACT Branch 02 6282 5211 89 Kitchener Street, Garran, ACT 2605

# **Creating an Account and Logging In**

Each participant attending the Moot must complete an online application through the Moot website at http://cbrmoot.scouts.com.au/.

The process for creating an account is that you first must register as a user, once the registration has been validated you will be able to logon to the Application section and complete the online application.

### **Register as a User**

Every Participant must have an individual account and username, but an email address can be used for many participants, if required. Therefore a family can use the same email address, but each applicant will have to have their own account and username.

To register as a user you need to create an account at the Login Information screen, go to the bottom section of the screen and enter in your preferred User Name, this can be anything you like but you must be able to remember it.

You also must enter a password, as the system contains your personal details your password must be a strong password. It is also recommended that each participant should have a different password.

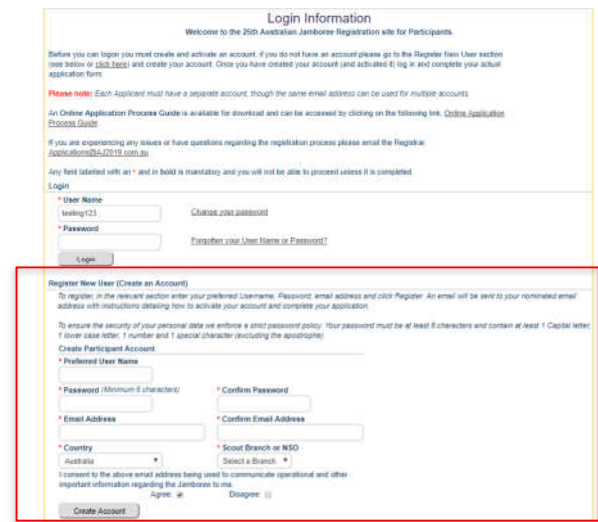

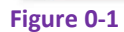

An activation email will be sent to the email address that you enter, so please ensure that you have access to this email account. Further to this it is strongly recommended that for youth members the email address is an address to which the parents have access. All communications from the Moot Application System will be sent to this email so please check it regularly. Please follow the instructions in the Activation email to activate your account.

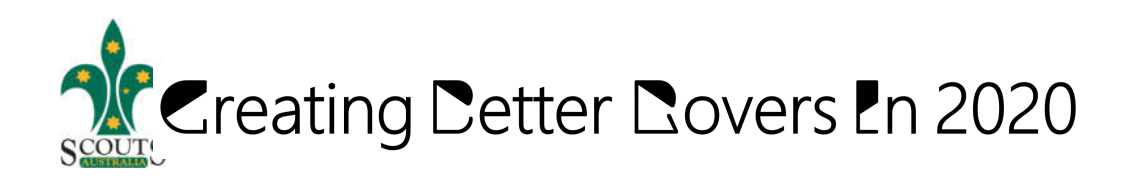

### **Log in**

Once you have activated your account all you have to do is to login. Just enter your User Name and password in the top section. If you enter the wrong password three times in a row the account will be locked for 20 minutes as a security measure.

Please note that you need to enter all the characters of your password, this includes any full stops or other special characters that you have entered in your password.

#### **Changing your Password**

You can change you password at anytime just by clicking on the link, "Change your password". You will have to enter your username and current password, as well as your new password. If your User Name and current password is correct then your password will be changed and a confirmation email will be sent to you.

#### **Forgot your Password or User Name?**

Should you have forgotten your User Name or Password just click on the link, you will need to enter your registered email address. An email will be sent to your registered email address, this is usually your Primary Email address, but if your Primary Email address has not been validated it will be to your last Primary Email address that was validated.

The email will contain information regarding all the accounts linked to the entered email address. You can reset the password by clicking on the Password Reset link for the relevant account.

## **Complete the On-Line Application**

The Application form consists of 7 tabs (pages) for a Scout and 11 for a Leader/Adult. Figure 0-1 shows the first tab that is required. You must complete all the information on this page and then move on to each subsequent page. Note, it is not possible to save the information on the page (or to move on) unless all the mandatory information has been entered. Mandatory information fields are indicated by the tag being highlighted with an asterisk.

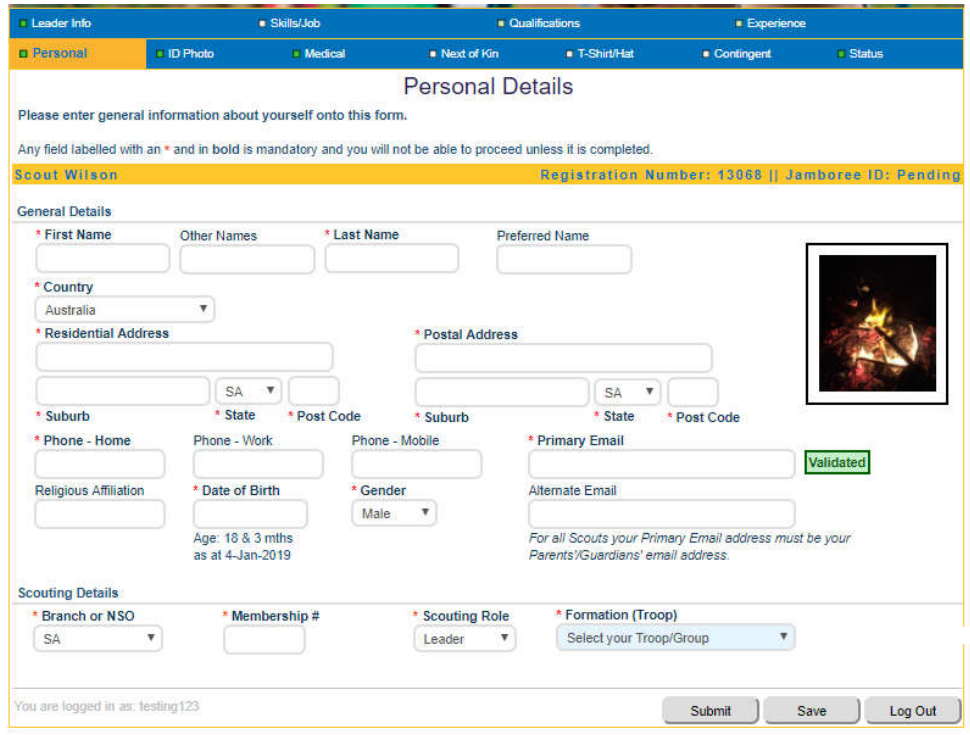

#### **Figure 0-1**

The tabs that are required are:

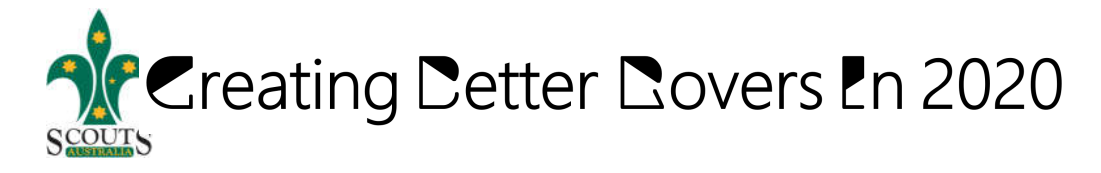

### **All Applicants**

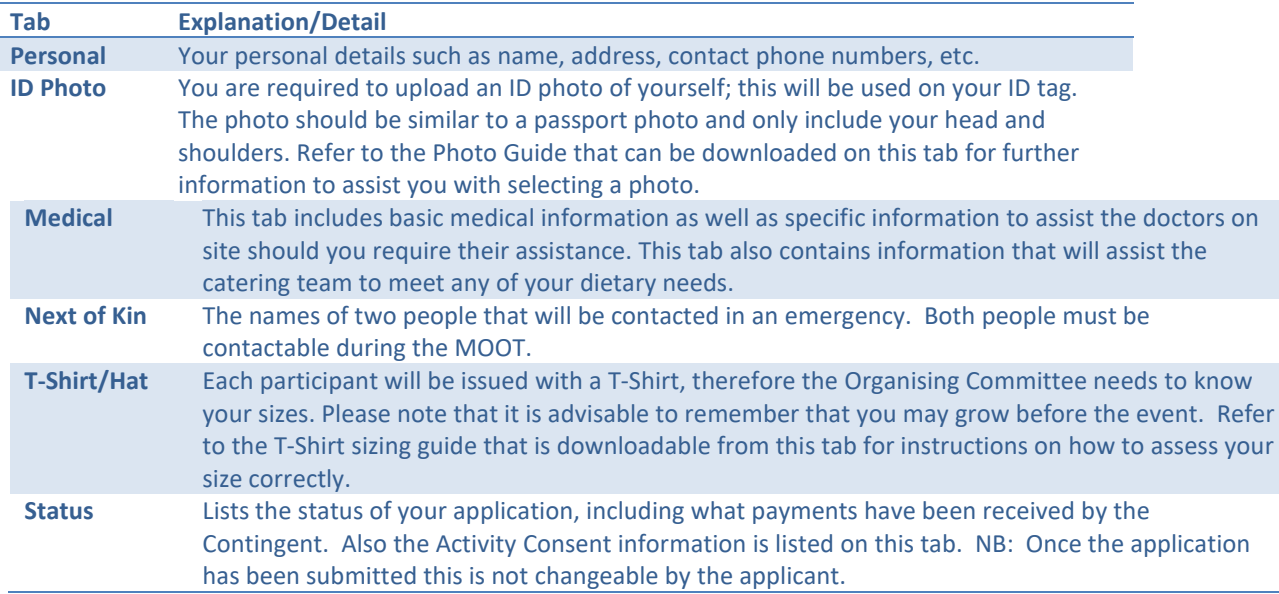

#### **Rovers, Leaders and Other Adults**

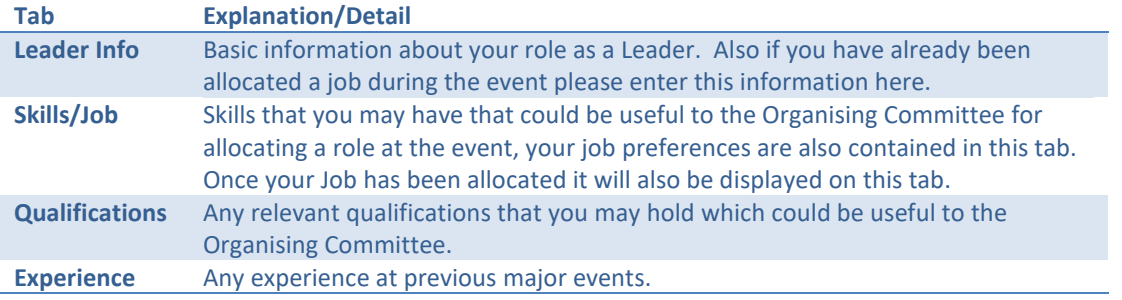

#### **Errors and Warnings**

#### Errors

All Mandatory data must be completed when the form is saved, if there is any missing mandatory data an Error Message will be displayed at the top of the screen. The following is an example of an error showing which fields were not completed.

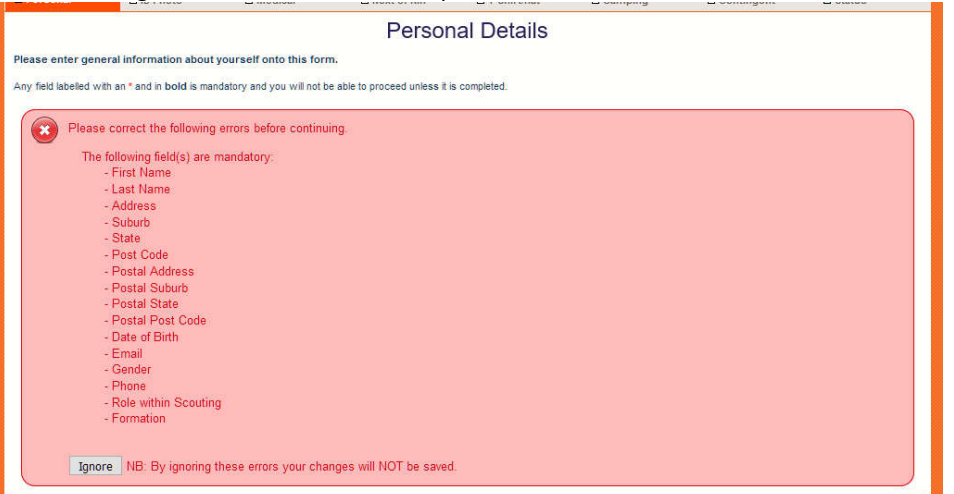

All that is required is for the data to be competed and then re-saved.

If you do not know the data, or do not want to fill it is at this point in time then you can click on the "**Ignore**" button in the error message. This will mean that none of the changes that you may have made on the page will be save, but you will be able to continue to the next page.

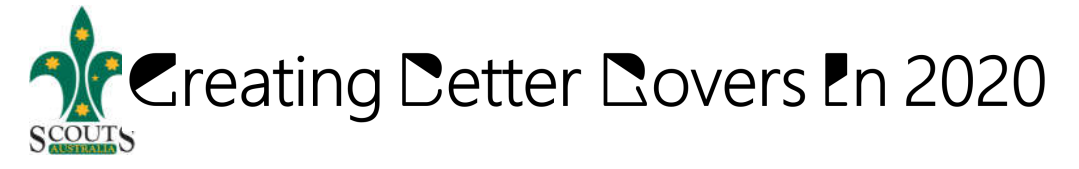

### Warnings

Any data that is mandatory when the application is submitted but not yet completed will generate a warning message.

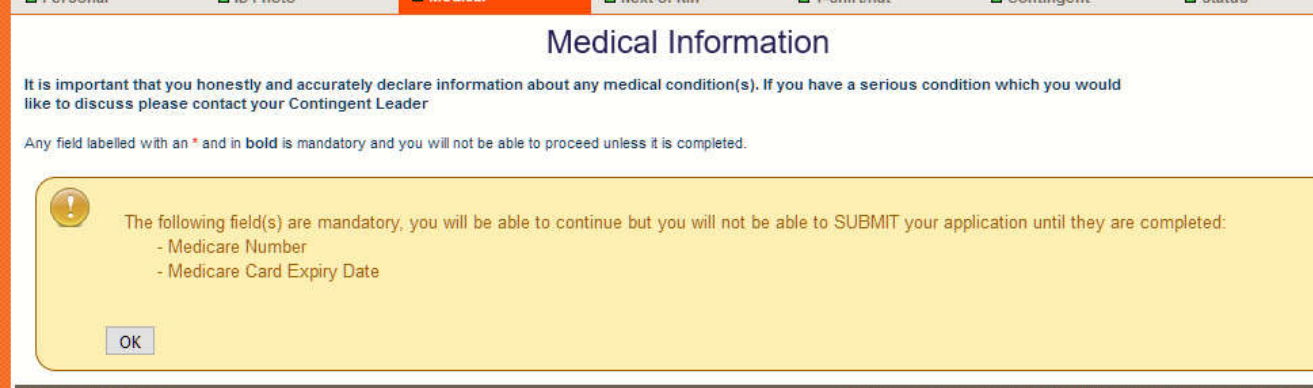

The above warning indicates that the Membership number is missing but that it is not required until the application is submitted.

All the other data has been saved, all that is required is to press the "**OK**" button to continue.

# **Submit the Application**

Once all the mandatory information has been completed you will be able to "Submit" the application. Clicking the "Submit" button before all the information is entered will show you what information is missing.

Once your application has been submitted you will receive an email confirming the receipt of your application. You must follow the information included in this email, especially the details around payment, as your application will not progress to the next approval stage until your payment has been received.

# **Return to check the Application Status**

You can return to the system to check on the status of your application, all you have to do is to log back into the system and go to the "Status" tab.

You will be able to see at what stage your application is and all monies that have been received. There are seven stages at which an application can be set.

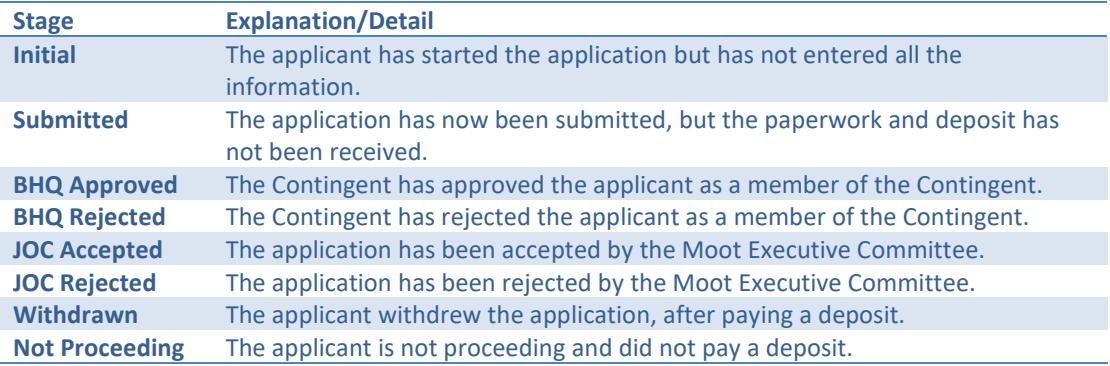

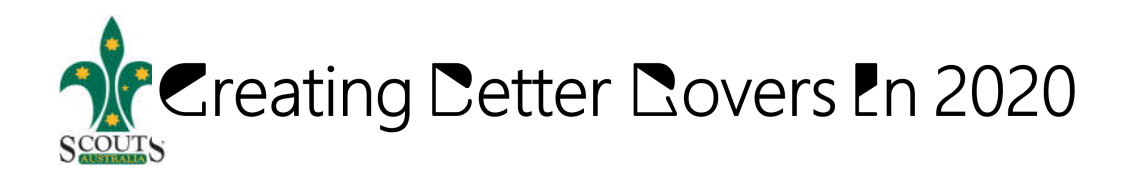

# **Change of details**

You can change any of the details after the application has been submitted. It is encouraged that as your circumstances change that you update the information on the system.

The only details that cannot be changed after the application has been submitted are the Activity Permissions/Consents. If these require changing you will need to contact your contingent via either email or letter.

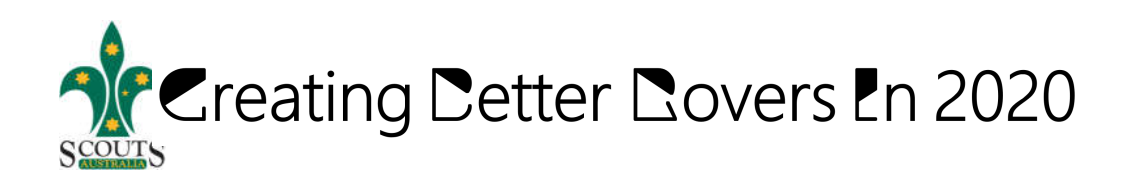